## Navigating AwardSpring: A Guide for Applicants

The purpose of this guide is to walk you through the process of applying for scholarships using the AwardSpring platform.

Start by navigating to your organization's AwardSpring site. <u>http://occc.awardspring.com/</u>

You will land at the login page.

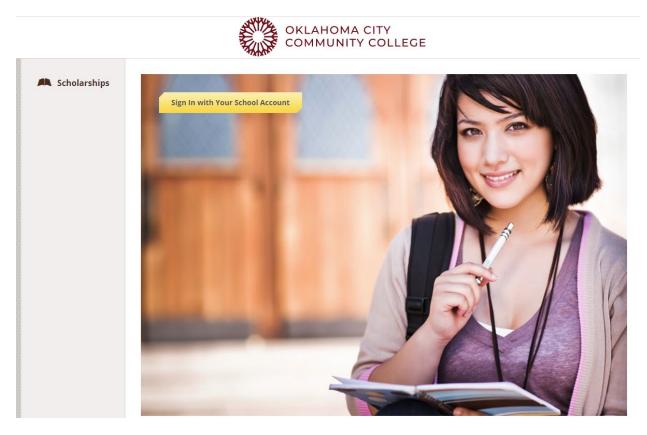

In the left menu bar Scholarships is a clickable button.

**Scholarships** will show you a list of all scholarships that are being offered by your organization along with their respective award amounts (if known) and deadlines.

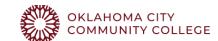

| Scholarships | Scholarships                                                                                                 |              |                         |   |
|--------------|----------------------------------------------------------------------------------------------------|--------------|-------------------------|---|
|              | 22 Scholarships                                                                                              |              | Search Scholarships     | Q |
|              | Scholarship Name, A. T                                                                                       | <u>Award</u> | Deadline 🔩 💌            |   |
|              | Bartlett Memorial Scholarship<br>To provide 1/\$500 scholarship to student who has declared a major          | \$500.00     | 🛗 Due November 01, 2020 |   |
|              | Black Student Association Scholarship<br>To provide 1/\$500 scholarship to African American student who is a | \$500.00     | Due November 01, 2020   |   |
|              | Express Employment Professionals Workforce Readin<br>For students seeking AAS degrees                        | \$500.00     | Due November 01, 2020   |   |
|              |                                                                                                    |              |                         |   |

Click into a scholarship to see additional information.

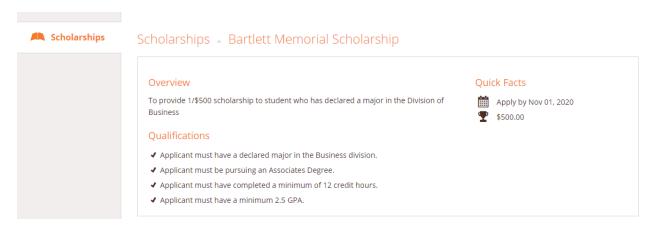

## TO LOG IN:

**Sign In**: You already have an account. Click the yellow sign in button. Enter your email address and password to sign in.

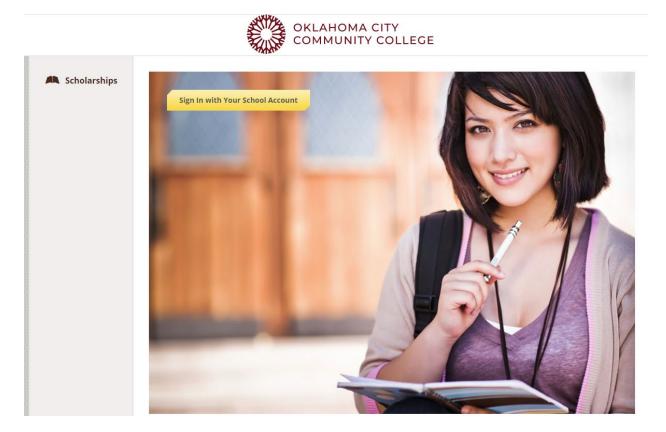

| Privacy and Use Policy                                                                   |  |
|------------------------------------------------------------------------------------------|--|
| On this page you'll be agreeing to a few things in order to use the AwardSpring website: |  |
| The <u>AwardSpring Privacy Policy</u>                                                    |  |
| The <u>AwardSpring Terms of Use</u>                                                      |  |
| ✓ I agree to the AwardSpring Terms of Use and Privacy Policy.                            |  |
| Accept Agreement Cancel                                                                  |  |

After login you will be directed to your Dashboard. Important information about your application status and additional instructions will be displayed for you here.

Click the **Start Application** button to begin filling out your application.

| Dashboard     | Application                        |                                        |
|---------------|------------------------------------|----------------------------------------|
| Scholarships  | 0% COMPLETE                        | Start Application                      |
| ₽ Application | <b>1</b> Item requiring completion | Scholarships closing in <b>30</b> days |

There are several tabs that make up the entire application. Complete all of them in order to submit your application.

| Dashboard      | Application             |                            |
|----------------|-------------------------|----------------------------|
| 🛤 Scholarships | General Information     | *Phone Number              |
| Application    | Academic Information    |                            |
|                | Financial Information   | *Date of Birth             |
|                | Reference Letter(s)     | (mm/dd/jyjy)               |
|                | Qualification Questions | *Address 1                 |
|                |                         | Address 2 (Optional) *City |
|                |                         |                            |

On Reference Letters you will see an embedded External Request form that requests information from a third party (ie a letter of recommendation from an instructor). This tool allows you to send a request for a letter of recommendation via email. The application may contain more than one External Request form.

| Financial Information<br>Completed     | Please use the form below to request a letter of recommendation from an                                                                                                    |
|----------------------------------------|----------------------------------------------------------------------------------------------------|
| Qualification Questions<br>In Progress | instructor.<br>Recipient First Name                                                                                                    |
|                                        | Jean-Luc                                                                                                    |
|                                        | Recipient Last Name                                                                                                    |
|                                        | Picard                                                                                                    |
|                                        | Recipient Email                                                                                                    |
|                                        | trichards@awardspring.com                                                                                                    |
|                                        | Message to Recipient B ∠ ⊻ ⋿ ≡ ≡ ≡ ⋿ ⋿ ⋿ ₽                                                                                                    |
|                                        | I am applying for scholarships through SpringSquad University.<br>This award requires a letter of recommendation which will help<br>the award committee review and score my application. Thank<br>you in advance for your assistance. |
|                                        | Send Request                                                                                                    |

Complete the required information and click the **Send Request** button. The third party will receive an email request and provide the requested information directly in AwardSpring.

The request will sit in a pending state until it is completed by the recommender.

| General Information<br>Completed     | Are you working for a 501(c)(4) or 501(c)(                  | 6) organization?                   |
|--------------------------------------|-------------------------------------------------------------|------------------------------------|
| Academic Information                 | <ul><li>Yes</li><li>No</li></ul>                            |                                    |
| Financial Information                | Please use the form below to request                        | a letter of recommendation from an |
| Qualification Questions<br>Completed | instructor.<br>Requested on May 16, 2019<br>Jean-Luc Picard |                                    |
|                                      | trichards@awardspring.com<br>Status: Pending                |                                    |
|                                      | Resend Request Send New Requ                                | lest                               |

| General Information<br>Completed     | Are you working for a 501(c)(4) or 501(c)(6) organization?                |
|--------------------------------------|---------------------------------------------------------------------------|
| Academic Information                 | Yes     No                                                                |
| Financial Information                | Please use the form below to request a letter of recommendation from an   |
| Qualification Questions<br>Completed | instructor.<br>Requested on May 16, 2019<br>Jean-Luc Picard               |
|                                      | trichards@awardspring.com<br>Status: Completed Submitted on: May 16, 2019 |

Completing all tabs of your application will enable to the **Submit Application** button in the lower right corner. Click it to submit your application.

| Dashboard     | Application                        |                                                     |
|---------------|------------------------------------|-----------------------------------------------------|
| Scholarships  | General Information                | Are you in need of financial aid to attend college? |
| 🛃 Application | Academic Information               | <ul> <li>Yes</li> <li>No</li> </ul>                 |
|               | Financial Information<br>Completed | Have you filled out a FAFSA for the current year?   |
|               | Reference Letter(s) Completed      | <ul> <li>Yes</li> <li>No</li> </ul>                 |
|               | Qualification Questions            | +                                                   |
|               |                                    | 1                                                   |
|               | Previous Step Ne                   | Submit Application                                  |

You will be directed back to your Dashboard where you will see the number of scholarships to which you have been automatically applied. Click in the gray **Applied scholarships** box to view the full list of applied scholarships.

| Dashboard    | Vau bava sama                         | follow up work to do                                |
|--------------|---------------------------------------|-----------------------------------------------------|
| Scholarships |                                       | follow-up work to do.<br>ow-Up" in the boxes below. |
| Donors       |                                       |                                                     |
| Application  | 1 Item requiring completion           | 2 Applied scholarships                              |
|              | -                                     |                                                     |
|              | Follow/ Lips                          |                                                     |
|              | Follow-Ups                            |                                                     |
|              | Pioneers Scholarship<br>Due 5/16/2019 |                                                     |

## Scholarships

 

 Scholarship Name \*
 Award \*
 Deadline \*
 Status

 Arts Scholarship For students pursuing careers in the arts.
 N/A
 Due May 16, 2019
 Applied

 The FC Barcelona Football Scholarship This scholarship is intended for a skilled footballer who wishes to j...
 N/A
 Due May 16, 2019
 Applied

Click **Dashboard** to return to your Dashboard to view additional information or take further action.

| Dashboard           | Scholarships                                                                                                   |                 |                    |         |
|---------------------|----------------------------------------------------------------------------------------------------|-----------------|--------------------|---------|
| Scholarships        | Filter 💌                                                                                                    |                 |                    |         |
| Donors              | Scholarship Name                                                                                               | <u>Award</u> \$ | Deadline \$        | Status  |
| Provide Application | Arts Scholarship<br>For students pursuing careers in the arts.                                                 | N/A             | 🛗 Due May 16, 2019 | Applied |
|                     | The FC Barcelona Football Scholarship<br>This scholarship is intended for a skilled footballer who wishes to j | N/A             | 🛗 Due May 16, 2019 | Applied |

You may be eligible for additional scholarships that require additional information. The Dashboard will prompt you to provide this. In this example, the applicant qualifies for the Pioneers scholarship but additional follow-up information is required to apply for them. The applicant needs to click the Complete Follow-Up button to provide the required responses and/or documentation.

|                                                    | follow-up work to do.<br>ow-Up" in the boxes below. |
|----------------------------------------------------|-----------------------------------------------------|
| 1 Item requiring completion                        | 2 Applied scholarships                              |
| Ollow-Ups<br>Pioneers Scholarship<br>Due 5/16/2019 |                                                     |
| Complete Follow-Up                                 |                                                     |

In this example, the applicant needs to respond to an essay question and upload a current transcript to apply for the scholarship.

| Please answer additional required questions to reapply for this scholarship.                                                                                                    |                                                                |
|----------------------------------------------------------------------------------------------------|----------------------------------------------------------------|
| Overview                                                                                                    | Quick Facts                                                    |
| Students may qualify for a scholarship if; they are academically talented and have<br>eadership potential; they are a South African Citizen or permanent resident; their family<br>or household total income before deductions is less than R10 000 per month; they are<br>currently in Grade 7. | <ul> <li>Apply by May 16, 2019</li> <li>\$25,000.00</li> </ul> |
| ,                                                                                                    | Donors                                                         |
|                                                                                                    |                                                                |
| Apply for this Scholarship<br>Please explain why you are the best candidate for this scholarship.                                                                                                    | <u>Oprah Winfrey</u> 🖵 🖬 💓 🛅                                   |
| Please explain why you are the best candidate for this scholarship.<br>250 word(s) left                                                                                                    | <u>Oprah Winfrey</u> 📿 🖬 🛩 🖬                                   |
| Please explain why you are the best candidate for this scholarship.                                                                                                    | Oprah Winfrey                                                  |
| Please explain why you are the best candidate for this scholarship.<br>250 word(s) left                                                                                                    | <u>Oprah Winfrey</u> 🖵 🖬 🕊 🖬                                   |

After completing all follow-up items for the scholarship, click the **Resubmit Application** button to submit your application. Proceed through all Follow-Up items for all scholarships listed until you see "O Items requiring completion" on your Dashboard.

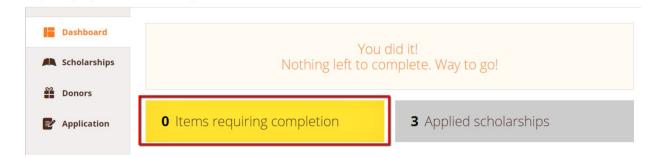

You are all set! Your organization's administrator will provide you further direction if it is needed.